## Produktionspress Xerox® Iridesse® Skrivardokumentation Instruktioner för installation och avinstallation

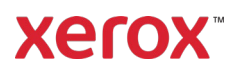

September 2020 702P08474

Bästa kund,

Grattis till ditt köp av produktionspressen Xerox® Iridesse® Vi är glada att kunna presentera skrivardokumentationen i flera olika format och som ger dig svar både snabbt och effektivt.

Detta brev innehåller information om hur du erhåller, installerar och avinstallerar dokumentationen som stöder produktionspressen. Under systeminstallationen installerar din supporttekniker skrivardokumentationen men vid behov kan du ladda ned och installera den från [www.xerox.com.](https://www.xerox.com/)

### **Ladda ned och installera skrivardokumentationen**

- 1. Gå till [www.xerox.com](https://www.xerox.com/) och välj **Kundtjänst** följt av **All support och drivrutiner**. I fältet *Sök i all support – från enheter till drivrutiner* ska du ange **Iridesse** eller **Xerox Iridesse Production Press** och sedan trycka på **Enter**.
- 2. Klicka på fliken **Allt innehåll**.
- 3. Klicka på **Dokumentation för produktionspressen Xerox Iridesse** för att se webbplatsen med *Dokumentationen*.
- 4. Klicka på fliken **Dokumentation**.
- 5. Bläddra ned till *Så installerar du dokumentationen för produktionspressen Xerox Iridesse* och klicka sedan på **Annat** under *LADDA NED* för *Se även*.
- 6. Klicka på **LADDA NED** för *dokumentationen för produktionspressen Xerox Iridesse*.
- 7. Hitta den nedladdade filen och packa sedan upp den.

#### **På en Microsoft® Windows® -dator**

- 1. Följ de tidigare instruktionerna för att ladda ner skrivardokumentationen.
- 2. När nedladdningen är klar väljer du Se nedladdningar. I fönstret Se och spåra nedladdningar letar du upp .exe-filen och väljer Kör.
- 3. Följ anvisningarna i installationsfönstret. Acceptera grundinställningarna och välj Klar. Välj Stäng i fönstret Se nedladdningar. Systemet installerar en genväg till Iridesse-dokumentationen på skrivbordet.
- 4. Om dokumentationsfönstret inte öppnas automatiskt kan du dubbelklicka på genvägen till Iridesse-dokumentationen på skrivbordet för att se skrivardokumentationen.

**OBS:** Välj **Tillåt blockerat innehåll** om meddelandet "Tillåt blockerat innehåll" visas.

#### **På Mac OS X**®

- 1. Följ de tidigare instruktionerna för att ladda ner skrivardokumentationen. Ett unzip-verktyg innehåller applikationsfilen (.app).
- 2. Leta upp filen IridesseDoc.app på skrivbordet.
- 3. Dubbelklicka på filen IridesseDoc.app. Välj språk för installationsfönstret och sedan OK. Installationen börjar.
- 4. Följ anvisningarna i installationsprogrammet och välj Nästa. Acceptera grundinställningarna.
- 5. Välj Klar när installationen är slutförd. En genväg och mapp för Iridesse-dokumentation visas på skrivbordet. Mappen innehåller både installations- och avinstallationsprogram.

# Produktionspress Xerox® Iridesse® Skrivardokumentation Instruktioner för installation och avinstallation

6. Dubbelklicka på genvägen till Iridesse-dokumentationen för att öppna och se skrivardokumentationen.

#### **Avinstallera skrivardokumentationen**

Filen för att avinstallera Iridesse-dokumentationen finns i mappen Iridesse-dokumentation på skrivbordet. På en Windows-dator kan du även komma åt den via Start-menyn. Så tar du bort användardokumentationen från systemet:

1. Dubbelklicka på mappen Iridesse-dokumentation för att öppna den och dubbelklicka sedan på **Avinstallera Iridesse-dokumentationen**. Välj **Ja** om fönstret Kontroll av användarkonto visas.

**Xerox** 

- 2. Följ anvisningarna i avinstallationsfönstret och välj Nästa. Acceptera standardvärdena för en fullständig avinstallation.
- 3. Välj Klar när avinstallationen är slutförd. Programmet tar bort mappen Iridesse-dokumentation och innehållet från systemet.
- 4. Om appfilen finns kvar på skrivbordet på en Mac kan du högerklicka på filen och välja Flytta till papperskorgen. Om exe-filen finns kvar på en Windows-dator kan du markera filen och välj Ta bort.